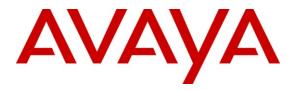

Avaya Solution & Interoperability Test Lab

# **Application Notes for DATEL Call SWEET! Live Outbound Dialer with Avaya IP Office 8.0 – Issue 1.0**

### Abstract

These Application Notes describe the configuration steps required for DATEL Call SWEET! Live Outbound Dialer to interoperate with Avaya IP Office 8.0. DATEL Call SWEET! Live is a contact center management solution, and Outbound Dialer is an optional component that enables upload of call lists and automatic placement of outbound calls on behalf of available agents.

In the compliance testing, DATEL Call SWEET! Live Outbound Dialer used the TAPI Make Call functionality from Avaya IP Office to place outbound calls for available agents on Avaya IP Office.

Information in these Application Notes has been obtained through DevConnect compliance testing and additional technical discussions. Testing was conducted via the DevConnect Program at the Avaya Solution and Interoperability Test Lab.

# 1. Introduction

These Application Notes describe the configuration steps required for DATEL Call SWEET! Live Outbound Dialer to interoperate with Avaya IP Office 8.0. DATEL Call SWEET! Live is a contact center management solution, and Outbound Dialer is an optional component that enables upload of call lists and automatic placement of outbound calls on behalf of available agents.

Call lists are uploaded by supervisors via the Call SWEET! Live web interface. Agents have the DATEL Call SWEET! Live Widgets application running on the desktops. When an agent becomes available for an outbound call, Outbound Dialer uses the TAPI Make Call function from Avaya IP Office to place the call on behalf of the agent. The agent uses the telephone connected to Avaya IP Office to manually hear the call progress.

The data obtained from the DevLink events as part of the basic DATEL Call SWEET! Live integration with Avaya IP Office, is used by Outbound Dialer to determine when the agent is finished with the current call and ready for the next.

Outbound Dialer can also automatically add the calling party number from any abandoned inbound calls to the outbound call list, so that the abandoned caller can be called back.

# 2. General Test Approach and Test Results

The feature test cases were performed both automatically and manually. The outbound calls were automatically launched by Outbound Dialer for available agents. Necessary user actions such as answer and drop were performed manually from the user telephones to test the various call scenarios.

The serviceability test cases were performed manually by disconnecting and reconnecting the Ethernet cable to the Call SWEET! Live server.

DevConnect Compliance Testing is conducted jointly by Avaya and DevConnect members. The jointly-defined test plan focuses on exercising APIs and/or standards-based interfaces pertinent to the interoperability of the tested products and their functionalities. DevConnect Compliance Testing is not intended to substitute full product performance or feature testing performed by DevConnect members, nor is it to be construed as an endorsement by Avaya of the suitability or completeness of a DevConnect member's solution.

### 2.1. Interoperability Compliance Testing

The interoperability compliance test included feature and serviceability testing.

The feature testing focused on verifying the following scenarios from Outbound Dialer: incomplete number, invalid number, ring no answer, voicemail coverage, no route available, busy, different inter-call delay, end of list, abandoned inbound, multiple agents, switching between inbound and outbound.

The serviceability testing focused on verifying the ability of Outbound Dialer to recover from adverse conditions, such as disconnecting and reconnecting the Ethernet cable to the Call SWEET! Live server.

### 2.2. Test Results

All test cases were executed and passed.

### 2.3. Support

Technical support on Outbound Dialer can be obtained through the following:

- **Phone:** (724) 940-0400
- Email: <u>support@datel-group.com</u>

# 3. Reference Configuration

The configuration used for the compliance testing is shown below.

These Application Notes assume the basic Call SWEET! Live integration with IP Office using TFTP and DevLink are already in place according to [3] and will not be described.

The detailed administration of general contact center devices such as hunt groups and agents are assumed to be in place, and are not covered in these Application Notes.

In the compliance testing, Outbound Dialer launched outbound calls on behalf of agent users shown below.

| Device Type | Extension    |
|-------------|--------------|
| Hunt Group  | 21000        |
| Agent Users | 21251, 21253 |

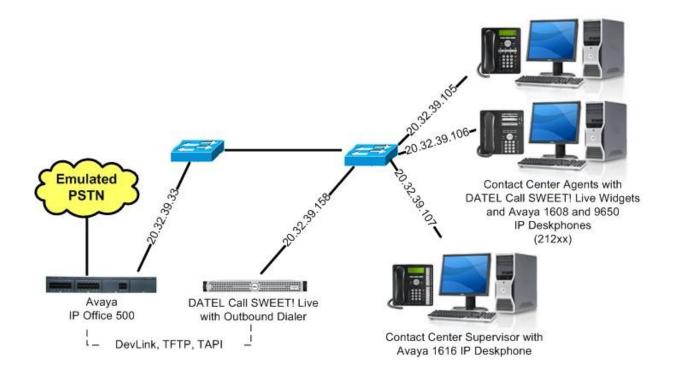

Figure 1: Compliance Testing Configuration

# 4. Equipment and Software Validated

The following equipment and software were used for the sample configuration provided:

| Equipment                                                                            | Software    |
|--------------------------------------------------------------------------------------|-------------|
| Avaya IP Office 500                                                                  | 8.0 (18)    |
| Avaya 16xx Series IP Deskphones (H.323)                                              | 1.300B      |
| Avaya 9650 Series IP Deskphone (H.323)                                               | 3.186a      |
| DATEL Call SWEET! Live Outbound Dialer on<br>Windows 2008 Server with Service Pack 2 | 7.10.12.207 |
| • Avaya TAPI (tspi2w.tsp)                                                            | 1.0.0.35    |
| Avaya DevLink (devlink.dll)                                                          | 1.0.0.5     |
| DATEL Call SWEET! Live Widgets                                                       | 7.10.3.204a |

# 5. Configure Avaya IP Office

This section provides the procedures for configuring IP Office. The procedures include the following areas:

- Verify IP Office license
- Obtain agent user data

### 5.1. Verify IP Office License

From a PC running the IP Office Manager application, select **Start > Programs > IP Office > Manager** to launch the application. Select the proper IP Office system, and log in with the appropriate credentials.

The Avaya IP Office R8 Manager screen is displayed. From the configuration tree in the left pane, select License > CTI Link Pro to display the CTI Link Pro screen in the right pane. Verify that the License Status is "Valid".

| Manager IP Office R8 Manager IP500-I                                                                                                    | Dev [8.0(18)]                                                                         |                                                     |                       |              |                     |
|----------------------------------------------------------------------------------------------------|---------------------------------------------------------------------------------------|-----------------------------------------------------|-----------------------|--------------|---------------------|
| File Edit View Tools Help                                                                                                    | <b>≈ ^</b> [] IP500-                                                                  | Đev                                                 | License               | CTI Link Pro |                     |
| IP Offices                                                                                                    |                                                                                       |                                                     | CTI Link Pro          |              | 📸 •   🗙   🗸   <   > |
| License (73) 1600 Series Phones 3rd Party IP Endpoints Advanced Edition Advanced Edition Advanced Small Community Avaya IP endpoints CCC Agent Rostering CCC Agents CCC Agents CCC Chat CCC Pail CCC Pail CCC Server CCC Supervisors CCC Supervisors CCC Supervisors CCC Supervisors CCC Supervisors CCC Supervisors CCC Supervisors CCC Supervisors CCC Supervisors CCC Supervisors CCR SUP Compact Business Centre Conferencing Center Conferencing Center Customer Service Agent | Licenses<br>License Key<br>License Type<br>License Status<br>Instances<br>Expiry Date | yGzJa25JAK<br>CTI Link Pro<br>Valid<br>255<br>Never | 5YDzzOCe99oj4iMbMNUol |              |                     |

### 5.2. Obtain Agent User Data

From the configuration tree in the left pane, select the first agent user from Section 3, in this case "21251". Make a note of the Name and Extension values, which will be used later to configure Outbound Dialer.

| 🖬 Avaya IP Office R8 Manager IP500                                                                                                    | )-Dev [8.0(18)]                                                                                                    |                                                                                                    | X |
|----------------------------------------------------------------------------------------------------|----------------------------------------------------------------------------------------------------|----------------------------------------------------------------------------------------------------|---|
| File Edit View Tools Help<br>🗄 🍭 🗃 🖌 🔳 🛋 💽 📰 🚹 🛩 🗉                                                                                                    | a 嵀 👔 📔 IP500-Dev                                                                                                    | User     21251 Extn21251                                                                                                    |   |
| IP Offices                                                                                                    |                                                                                                    | Extn21251: 21251 📑 → 🗙   ✓   <                                                                                                    | > |
| ■       ★         BOOTP (6)       ▲         ■       Operator (3)         ■       System (1)         ■       System (1)         ■       System (1)         ■       System (1)         ■       System (1)         ■       Transform (25)         ■       Control Unit (6)         ■       Polser         ■       21231 Extn21231         ■       21232 Extn21232         ■       21233 Extn21233         ■       21234 Extn21234         ■       21235 Extn21235         ■       21236 Extn21236         ■       21238 Extn21238         ■       21239 Extn21237         ■       21239 Extn21238         ■       21230 Extn21238         ■       21230 Extn21240         ■       21250 Extn21250 | User Voicemail DND<br>Name<br>Password<br>Confirm Password<br>Full Name<br>Extension<br>Locale<br>Priority<br>System Phone Rights<br>Profile | ShortCodes Source Numbers Telephony Forwarding Dial In Voice Recording   Extn21251   ******   ******   ******   21251   21251   S   None   Basic User   Receptionist   Enable Softphone   Enable one-X Portal Services |   |
|                                                                                                    |                                                                                                    | Enable one-X TeleCommuter  Enable Remote Worker                                                                                                    |   |

Repeat this section for all agent users from Section 3.

# 6. Configure DATEL Call SWEET! Live Outbound Dialer

This section provides the procedures for configuring Outbound Dialer. The procedures include the following areas:

- Administer TAPI driver
- Launch Call SWEET! Live
- Administer users
- Administer user data
- Administer routing
- Upload call list

The configuration of Outbound Dialer is typically performed by DATEL support technicians or DATEL business partners. The procedural steps are presented in these Application Notes for informational purposes.

### 6.1. Administer TAPI Driver

From the Call SWEET! Live server, select Start > All Programs > Control Panel > Phone and Modem Options, to display the Phone and Modem Options screen. Select the Avaya IP Office TAPI2 Service Provider entry under the Advanced tab, and click Configure.

|                           | and Modem O                                                                |                               |                    |                |
|---------------------------|----------------------------------------------------------------------------|-------------------------------|--------------------|----------------|
| Dialing R                 | ules Modems                                                                | Advanced                      |                    |                |
|                           | The following                                                              | ı telephony provider          | s are installed on | this computer: |
| Provide                   | rs:                                                                        |                               |                    |                |
| Micros<br>NDIS F<br>TAPLK | oft HID Phone T<br>Proxy TAPI Servi<br>(emel-Mode Servi<br>dem 5 Service P | ice Provider<br>vice Provider |                    |                |
|                           |                                                                            | Add                           | 🕐 Remove           | 🕐 Configure    |
| 5                         |                                                                            | ()                            |                    | 2              |

Solution & Interoperability Test Lab Application Notes ©2012 Avaya Inc. All Rights Reserved. The Avaya TAPI2 configuration screen is displayed. For Switch IP Address, enter the IP address of IP Office. Select the radio button for Third Party, and enter the IP Office password into the Switch Password field.

Reboot the Call SWEET! Live server.

| witch IP Address | 20.32.39.33        | OK     |
|------------------|--------------------|--------|
|                  |                    | Cancel |
| Single User      |                    |        |
| User Name        | agent1             |        |
| User Name        | Jeanna             |        |
| User Password    |                    |        |
| Third Party      |                    |        |
| Switch Password  | *****              |        |
|                  | Ex Directory Users |        |
|                  | WAV Users          |        |
|                  |                    |        |

### 6.2. Launch Call SWEET! Live

Access the Call SWEET! Live web-based interface by using the URL "http://ip-address/ callsweet" in an Internet browser window, where "ip-address" is the IP address of Call SWEET! Live. The **Log In** screen is displayed as shown below. Log in using the appropriate credentials.

| Call SWEET!                     |                                                                                                    |                                      |
|---------------------------------|----------------------------------------------------------------------------------------------------|--------------------------------------|
|                                 |                                                                                                    | Wednesday, February 22, 2012 - Login |
| Install CallSWEET! Live Widgets | Log In Enter your username / password to login. User Name: Password: Remember me next time. Log In |                                      |
| Call SWEETLY                    | © 2009 DATEL Software Solutions - v7.10.12.207 - CID: 1                                            | 00191                                |

Solution & Interoperability Test Lab Application Notes ©2012 Avaya Inc. All Rights Reserved. The screen below is displayed. Select **Home > Admin Section > Configuration > Call SWEET! Config** from the left pane.

| <b>Y</b>                                               |                                         | Wednesday, Februar                                                                                                   | y 22, 2012 - Administrator <b>Logo</b>                                                                     |
|--------------------------------------------------------|-----------------------------------------|----------------------------------------------------------------------------------------------------|----------------------------------------------------------------------------------------------------|
| CallSWEET!                                             | Your Digital Das                        | hboard. You decide,                                                                                                  | You create.                                                                                                |
| Home  Admin Section  Configuration  Call SWEET! Config | Call Dist. By Hour - Total Calls        | <ul> <li>DB Statistics</li> </ul>                                                                                    | 2 Browse 🗸                                                                                                 |
| CallSWEET: Live                                        | 14<br>12<br>10<br>0<br>0<br>8<br>0<br>4 | SiteCode:<br>Description:<br>Last Update:<br>Total Calls:<br>Date First Call:<br>Date Last Call:<br>Total Calls: 135 | 1<br>Demo Corporation - 1<br>2/22/2012 12:46:04 PM<br>135<br>2/16/2012 7:12:45 AM<br>2/22/2012 12:44:11 PM |
| Quick Report:<br>Please Select >                       | 2<br>0<br>9<br>Hour                     | 2                                                                                                    |                                                                                                    |

#### 6.3. Administer Users

The Call *SWEET*! Configuration screen is displayed. Select the System / Report Users tab, and click Add new record to add a new user.

| 🛕 Ca                    | all SW      | 'EET!           |                      |                         |              |            |                     |                 |                |
|-------------------------|-------------|-----------------|----------------------|-------------------------|--------------|------------|---------------------|-----------------|----------------|
|                         |             |                 |                      |                         |              | Wednesday, | , February 22, 2012 | - Administrator | Logout         |
|                         |             |                 | Call S               | WEET! Conf              | igurati      | on         |                     |                 |                |
|                         |             |                 |                      |                         |              |            |                     |                 |                |
| System / Re             | port Users  | Security Roles  | Security Permissions | System Settings         | Archive      | Licensing  |                     |                 |                |
| Current Secu            | urity Mode: | DATEL Integrate | d                    |                         |              |            |                     |                 |                |
| Add new r               | record      |                 |                      |                         |              |            |                     |                 | <b>Refresh</b> |
|                         | User Na     | ame:            |                      | LastActivit             | Date         |            |                     |                 |                |
| administrator 2/22/2012 |             |                 |                      |                         |              | Û          |                     |                 |                |
|                         |             |                 | © 2009 DATEL So      | ftware Solutions - v7.1 | 0.12.207 - C | ID: 100191 |                     |                 |                |

The Call *SWEET*! Configuration screen is updated with the Modify User Account section shown below.

For Username, Password, and Password Again, enter the desired credentials for the first agent user from Section 3.

| Call SWEET!       |                            |                      |                      |                 |         |              |                |                 |             |
|-------------------|----------------------------|----------------------|----------------------|-----------------|---------|--------------|----------------|-----------------|-------------|
| ۵                 |                            |                      |                      |                 |         | Wednesday, F | ebruary 22, 20 | 12 - Administra | ator Logout |
|                   |                            |                      | Call S               | WEET! Conf      | igurati | ion          |                |                 |             |
|                   |                            |                      |                      |                 |         |              |                |                 |             |
| System / Repo     | rt Users                   | Security Roles       | Security Permissions | System Settings | Archive | Licensing    |                |                 |             |
| Current Securit   | ty Mode: [                 | DATEL Integrate      | d                    |                 |         |              |                |                 |             |
| Add new rec       | ord                        |                      |                      |                 |         |              |                |                 | 2 Refresh   |
|                   | User Na                    | me:                  |                      | LastActivityDat | e       |              |                |                 |             |
|                   |                            |                      | Modify User Account: |                 |         |              |                |                 |             |
| Select roles that | t user will                | be a member.         |                      |                 |         |              |                |                 |             |
| Current Mode: [Us | ser In <mark>sert</mark> ] |                      |                      |                 |         |              |                |                 |             |
| Username:         | agent2125                  | 1                    |                      |                 |         |              |                |                 |             |
| Password:         | •••••                      |                      |                      |                 |         |              |                |                 |             |
| Password Again:   |                            |                      |                      |                 |         |              |                |                 |             |
| Email:            |                            |                      |                      |                 |         |              |                |                 |             |
|                   | Use Bas                    | sic Widget ScreenPop |                      |                 |         |              |                |                 |             |

Repeat this section for all agent users. In the compliance testing, two agent users were configured as shown below.

| 🛕 Call SW                                | 'EET!                |                      |                         |              |            |                             |                      |
|------------------------------------------|----------------------|----------------------|-------------------------|--------------|------------|-----------------------------|----------------------|
| Home: Admin Section                      | : Configuration : C  | all SWEET! Config    |                         |              | Wednesday, | February 22, 2012 - Adminis | trator <b>Logout</b> |
|                                          |                      | Call S               | WEET! Confi             | igurati      | on         |                             |                      |
| System / Report Users                    | Security Roles       | Security Permissions | System Settings         | Archive      | Licensing  |                             |                      |
| Current Security Mode:<br>Add new record | DATEL Integrate      | d                    |                         |              |            |                             | <b>Refresh</b>       |
| User N                                   | ame:                 |                      | LastActivity            | Date         |            |                             |                      |
| 🥒 administ                               | administrator        |                      | 2/22/2012               |              |            |                             | Û                    |
| agent2:                                  | agent21251           |                      | 2/22/2012               |              |            |                             | 1                    |
| agent2                                   | agent21253 2/22/2012 |                      |                         |              |            | Û                           |                      |
|                                          |                      | © 2009 DATEL Sof     | tware Solutions - v7.10 | 0.12.207 - C | ID: 100191 |                             |                      |

Solution & Interoperability Test Lab Application Notes ©2012 Avaya Inc. All Rights Reserved.

#### 6.4. Administer User Data

Select the pencil icon associated with the first agent user, in this case "agent21251". The **Call** *SWEET!* **Configuration** screen is updated with the **Modify User Account** section.

Scroll down to the **Unlock User** section. For **Extension** and **Agent Id**, enter the corresponding agent user extension and name from **Section 5.2** respectively. For **Security Roles**, select the desired role. Repeat this section for all users from **Section 6.3**.

| Call SWEET!                                                                                                    |                                                                                                    |                          |                 |         |                                    |                    |  |  |
|----------------------------------------------------------------------------------------------------|----------------------------------------------------------------------------------------------------|--------------------------|-----------------|---------|------------------------------------|--------------------|--|--|
| itome : Admin                                                                                                    | Section : Configuration : Ca                                                                                           | II SWEET! Config         |                 |         | Wednesday, February 22, 2012 - Adr | ninistrator Logout |  |  |
|                                                                                                    |                                                                                                    | Call S                   | WEET! Conf      | igurati | ion                                |                    |  |  |
|                                                                                                    |                                                                                                    |                          |                 |         |                                    |                    |  |  |
| System / Report                                                                                                    | Users Security Roles                                                                                                   | Security Permissions     | System Settings | Archive | Licensing                          |                    |  |  |
| -                                                                                                    | Mode: DATEL Integrated                                                                                                 |                          |                 |         |                                    |                    |  |  |
| Add new recor                                                                                                    |                                                                                                    |                          |                 |         |                                    | 2 Refresh          |  |  |
|                                                                                                    | User Name:                                                                                                    |                          | LastActivityDat | e       |                                    |                    |  |  |
|                                                                                                    | administrator                                                                                                    |                          | 2/22/2012       |         |                                    | Û                  |  |  |
|                                                                                                    | agent21251                                                                                                    |                          | 2/22/2012       |         |                                    | Û                  |  |  |
|                                                                                                    | N                                                                                                    | lodify User Account:     |                 |         |                                    |                    |  |  |
| Current Mode: [User<br>Username: e<br>Change U<br>User N<br>Pass<br>New Pass<br>Confirm New Pass<br>Confirm New Pass<br>Change Pass<br>Confirm New Pass<br>Change Pass<br>Change Pass<br>C | agent21251                                                                                                    | to an autogenerated one) |                 |         |                                    |                    |  |  |
| Agent Id: E                                                                                                    | Extn21251 Can apply VR Categories Use Basic Widget ScreenPop Idable roles is shown below. Iministrators wer Users sers |                          |                 |         |                                    |                    |  |  |

### 6.5. Administer Routing

From the **Call SWEET!** home screen, expand **CallSWEET!** Live in the left pane, and select **Home > CallSWEET!** Live > Configuration / Tools > CallSWEET! Live Config, as shown below.

| Call SWEET!                                                                                                    |                                        |                                                                                                  |                                                                                                    |
|----------------------------------------------------------------------------------------------------|----------------------------------------|--------------------------------------------------------------------------------------------------|----------------------------------------------------------------------------------------------------|
| \$                                                                                                    |                                        | Wednesday, February                                                                              | 29, 2012 - Administrator Logout                                                                            |
| CallSWEET!                                                                                                    | Your Digital Dashbo                    | ard. You decide,                                                                                 | You create.                                                                                                |
| Home Admin Section Configuration Call SWEET! Config                                                                                                    | Call Dist. By Hour - Total Calls Minim | num DB Statistics                                                                                | 2 Browse 💉                                                                                                 |
| <ul> <li>No Data Alarm</li> <li>Number Screening</li> <li>Duration Alarm</li> <li>Cost Alarm</li> <li>Database Administration</li> <li>Reports</li> <li>Schedule Reports</li> <li>Report Collection</li> </ul> | There is no or empty series            | SiteCode:<br>Description:<br>Last Update:<br>Total Calls:<br>Date First Call:<br>Date Last Call: | 1<br>Demo Corporation - 1<br>2/27/2012 10:37:29 AM<br>331<br>2/16/2012 7:12:45 AM<br>2/27/2012 10:35:15 AM |
| CallSWEET! Live  Home CallSWEET! Live Configuration / Tools CallSWEET! Live Configuration / Tools CallSWEET! Live Config Reports                                                                               |                                        | Total Calls: 331                                                                                 |                                                                                                    |

The Call *SWEET*! Live Configuration screen is displayed. Select the App Config tab. In the Click2Dial Setup section, configure the parameters to match the network routing plan.

In the compliance testing, the call lists consisted of 10-digits local and long distance numbers, and Outbound Dialer added the prefix "91" to the numbers as required by the local IP Office system.

| Call SWEET!                                                                                                    |          |                                |            |           |               |      |              |            |
|----------------------------------------------------------------------------------------------------|----------|--------------------------------|------------|-----------|---------------|------|--------------|------------|
| Imme : CallSWEET! Live : Configuration / Tools : CallSWEET! Live Config     Wednesday, February 29, 2012 - Administrator Logout |          |                                |            |           |               |      |              |            |
| Call SWEET! Live Configuration                                                                                                  |          |                                |            |           |               |      |              |            |
|                                                                                                    |          |                                |            |           |               |      |              |            |
| Agents Hunt Groups Hunt Grou                                                                                                    | ip Coll  | Call Tag Coll                  | App Config | Licensing | Role Security | WAVs | Reason Codes | Work Hours |
| App Config Setup:                                                                                                    |          |                                |            |           |               |      |              |            |
| IP Office Version:                                                                                                    | 4X       | ~                              |            |           |               |      |              |            |
| Forced Login:                                                                                                    | True     | ~                              |            |           |               |      |              |            |
| Enable Busy WrapUp Reason Code                                                                                                  | es: Fals | e 💌                            |            |           |               |      |              |            |
| Enable DND Reason Codes:                                                                                                    | Fals     | e 🔽                            |            |           |               |      |              |            |
| Enable Logout Reason Codes:                                                                                                    | Fals     | e 💌                            |            |           |               |      |              |            |
| Opportunity Missed Time (secs):                                                                                                 | 0        |                                |            |           |               |      |              |            |
| Short Code Setup:                                                                                                    |          |                                |            |           |               |      |              |            |
| Enable Busy WrapUp Short Code:                                                                                                  |          |                                |            |           |               |      |              |            |
| Disable Busy WrapUp Short Code:                                                                                                 |          |                                |            |           |               |      |              |            |
| Apply To All Groups:                                                                                                    | False    |                                | ~          |           |               |      |              |            |
| Login Short Code:                                                                                                    |          |                                |            |           |               |      |              |            |
| Logout Short Code:                                                                                                    | 2223     |                                |            |           |               |      |              |            |
| Apply To All Groups:                                                                                                    | False    |                                | ~          |           |               |      |              |            |
|                                                                                                    |          |                                |            |           |               |      |              |            |
| Click2Dial Setup:                                                                                                    |          |                                |            |           |               |      |              |            |
| Local / Long Distance (10 Digit) Pr                                                                                             | efix: 91 |                                |            |           |               |      |              |            |
| International (10+ Digit):                                                                                                    | 9        |                                |            |           |               |      |              |            |
| Local Area Codes:                                                                                                    | 11       | 8                              |            |           |               |      |              |            |
| Local Area Code Prefix:                                                                                                    | 91       |                                |            |           |               |      |              |            |
| Save                                                                                                    |          | te: Local Area<br>mma separate |            | 24)       |               |      |              |            |

### 6.6. Upload Call List

From the **Call SWEET!** home screen, select **Home > Tools > Data Import** from the left pane.

|                                                                                                    |                                  | Wednesday, Februar                                                                                                   | y 22, 2012 - Administrator <b>Log</b> e                                                                    |
|----------------------------------------------------------------------------------------------------|----------------------------------|----------------------------------------------------------------------------------------------------|----------------------------------------------------------------------------------------------------|
| CallSWEET!                                                                                                    | Your Digital Das                 | hboard. You decide,                                                                                                  | You create.                                                                                                |
| <ul> <li>Home</li> <li>Admin Section</li> <li>Reports</li> <li>Voice Recording</li> </ul>                                                                                                    | Call Dist. By Hour - Total Calls | • DB Statistics                                                                                                    | 2 Browse                                                                                                   |
| <ul> <li>Vote Recording</li> <li>Tools <ul> <li>Call Data Viewer</li> <li>Database Statistics</li> <li>Data Import</li> <li>Backup Database</li> </ul> </li> <li>CallSWEET Help <ul> <li>Known Numbers</li> <li>My Information</li> </ul> </li> </ul> | 14<br>12<br>10<br>8<br>6<br>6    | SiteCode:<br>Description:<br>Last Update:<br>Total Calls:<br>Date First Call:<br>Date Last Call:<br>Total Calls: 135 | 1<br>Demo Corporation - 1<br>2/22/2012 12:46:04 PM<br>135<br>2/16/2012 7:12:45 AM<br>2/22/2012 12:44:11 PM |

The **Call** *SWEET*! **Data Import** screen is displayed. Click **Select** and browse to the proper directory to select the Excel file containing the list of calling numbers. Click on the green check icon to upload the file.

| Home : Tools : Data Import                                                                                                    | Wednesday, February 22, 2012 - Administrator Logo |  |  |  |  |
|----------------------------------------------------------------------------------------------------|---------------------------------------------------|--|--|--|--|
| Call SWEET! Data Import                                                                                                    |                                                   |  |  |  |  |
| xtensions/Account Codes Known Numbers Outbound Dialer<br>xcel Import Direct Import                                                                                                    |                                                   |  |  |  |  |
| Jse this page to import Extensions and the Enhanced Hierarchy into Call SV<br>SWEET!<br>nstructions:<br>) Download or open the template below.<br>) Fill in the appropriate data completely and in the format shown in the he<br>8.) Save the file to your computer.<br>I.) Use the "Select" button to find the file saved in Step 3.<br>) Click the green check mark to upload the data. (note: file must be and xl | eader.                                            |  |  |  |  |
| Download Template<br>elect a completed Excel File (built from the template downloaded above):<br>C:fakepath/AutoDialImportTe Select                                                                                                    |                                                   |  |  |  |  |

TLT; Reviewed: SPOC 4/17/2012

Solution & Interoperability Test Lab Application Notes ©2012 Avaya Inc. All Rights Reserved. 15 of 19 DATEL-Out-IPO8

## 7. Verification Steps

This section provides the tests that can be performed to verify proper integration between IP Office and Outbound Dialer.

From the agent PC running DATEL Call SWEET! Live Widgets, select Start > All Programs > CallSWEET! Live – Widgets > Call SWEET! Live – Widgets to launch the application and log in with the appropriate credentials from Section 6.3.

|             | aent21251        |
|-------------|------------------|
| Password: 💀 | ***              |
| Layout:     | lo Layouts Found |

The **Call SWEET! Live – Widgets** screen is displayed. Select **Widgets > Outbound Dialer** from the top menu, as shown below.

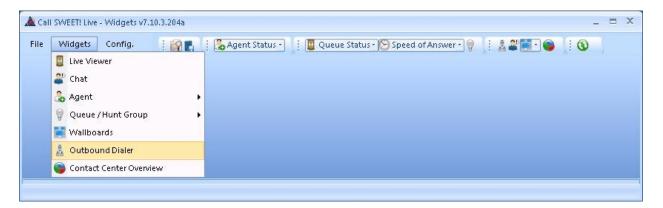

The **Outbound Dialer** tab screen is displayed. Enter the desired interval between calls, and select **Outbound Dialing Enabled** from the drop-down list shown below.

Verify that after the configured interval has elapsed, a new call entry is displayed in the agent screen, as shown below. Also verify that alerting is occurring at both the PSTN destination and at the agent telephone. Answer the call on both ends, and verify that the agent is connected with the PSTN destination with two-way talk path.

| 🋕 Call SWEET! Live - Widgets v7             | .10.3.204a           |                                     |                      |      | _ = X      |
|---------------------------------------------|----------------------|-------------------------------------|----------------------|------|------------|
| File Widgets Config.                        | i 😭 🖪 🚺 🔀 Agen       | t Status - 🔋 🔋 Queue Status - 🚫 Spe | ed of Answer - 💡 📔 🚦 | 2200 |            |
| Outbound Dialer                             |                      |                                     |                      |      | <b>→</b> × |
| Control / Info                              |                      |                                     |                      |      |            |
| <ul> <li>Outbound Dialing Enable</li> </ul> | ed 🔻                 |                                     |                      |      |            |
| Give me 10 seconds in b                     | petween calls.       |                                     |                      |      |            |
| Note: Calls will be made from               | Extension 21251      |                                     |                      |      |            |
| Last 10 Calls                               |                      |                                     | _                    |      |            |
| Called Number                               | Date Made            | ReasonForCall                       |                      |      |            |
| (908) 846 - 5001                            | 2/22/2012 3:00:26 PM | Manually Loaded by administrator    | -                    |      |            |
|                                             |                      |                                     | -                    |      |            |
|                                             |                      |                                     |                      |      |            |
|                                             |                      |                                     |                      |      |            |
|                                             |                      |                                     |                      |      |            |
|                                             | as "Needs Followup". |                                     |                      |      |            |
| Follow up in 0                              | days 0 💌 hours.      |                                     |                      |      |            |
|                                             |                      |                                     |                      |      |            |
|                                             |                      |                                     |                      |      |            |

# 8. Conclusion

These Application Notes describe the configuration steps required for DATEL Call SWEET! Live Outbound Dialer to successfully interoperate with Avaya IP Office 8.0. All feature and serviceability test cases were completed.

### 9. Additional References

This section references the product documentation relevant to these Application Notes.

- 1. *IP Office 8.0 Knowledge Base Documentation CD*, December 2011, available at <u>http://support.avaya.com.</u>
- 2. Call SWEET! Live Outbound Dialer, available upon request to DATEL Support.
- **3.** Application Notes for DATEL Call SWEET! Live with Avaya IP Office 8.0 Issue 1.0, available at <a href="http://support.avaya.com">http://support.avaya.com</a>.

#### ©2012 Avaya Inc. All Rights Reserved.

Avaya and the Avaya Logo are trademarks of Avaya Inc. All trademarks identified by  $\mathbb{B}$  and  $^{TM}$  are registered trademarks or trademarks, respectively, of Avaya Inc. All other trademarks are the property of their respective owners. The information provided in these Application Notes is subject to change without notice. The configurations, technical data, and recommendations provided in these Application Notes are believed to be accurate and dependable, but are presented without express or implied warranty. Users are responsible for their application of any products specified in these Application Notes.

Please e-mail any questions or comments pertaining to these Application Notes along with the full title name and filename, located in the lower right corner, directly to the Avaya DevConnect Program at <u>devconnect@avaya.com</u>.